# **PVCC HLC SHAREPOINT**

## Adding Links **ACCESSING, NAVIGATING, & UPLOADING DOCUMENTS**

#### **Logging into SharePoint**

*Internet Explorer 8 or 9 is the recommended browser.*

1.Navigate your web browser to

#### **<http://pv-hlc.sp.maricopa.edu/>**

Enter your **MEID and Password** and Click **Log In**.

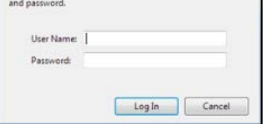

**\*Note**: In order to login you may need to use **MCCCD-ORG\** prior to your MEID, i.e., **MCCCD-ORG\MEID**.

#### The SharePoint Homepage displays.

## **Links Bar**

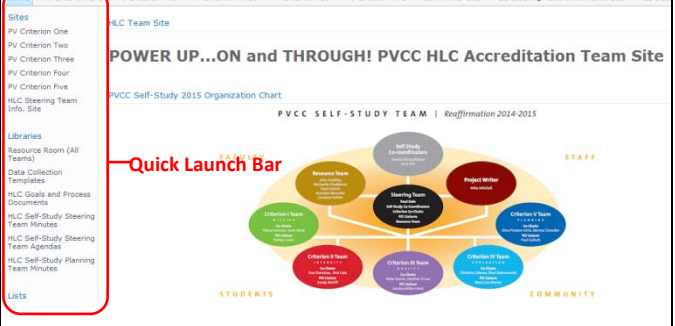

## **Navigation Basics**

Click a link on the **Quick Launch Bar** to get to a **Site**, **Library**, or **List**.

*Note: The Quick Launch Bar changes as you navigate to different sites within SharePoint.*

The **Quick Launch Bar** is made up of three main areas;

- **Sites** –all sites located within the PVCC HCL SharePoint site
- **Libraries** access groups of shared files
- **Lists** shared information
- 1. To return to the PVCC HLC SharePoint site homepage Click the **Home** tab located above the **Quick Launch Bar**.
- 2.Use the "**breadcrumb**" trail to navigate among current visited sites.

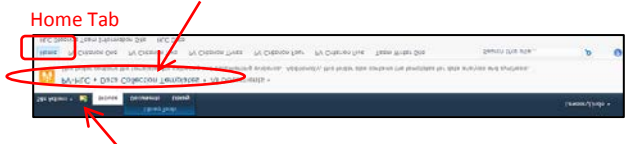

3.Use the **Navigate Up** button on the tab Bar to display "**breadcrumb**" navigation in a hierarchical view. Click a shortcut within the folder to go directly to that page.

### **Uploading a Document**

- 1. Click **Resource Room (All Teams)** on the **Quick Launch Bar** under **Libraries**.
- 2. Click the **Criterion Folder** you want to add a document to.

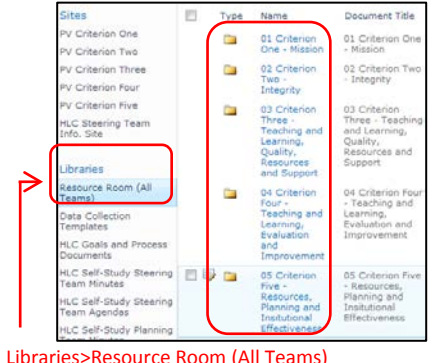

3. Once you are within the folder where you want to upload the document to, **Click** the **Add Document** link located under previously uploaded documents.

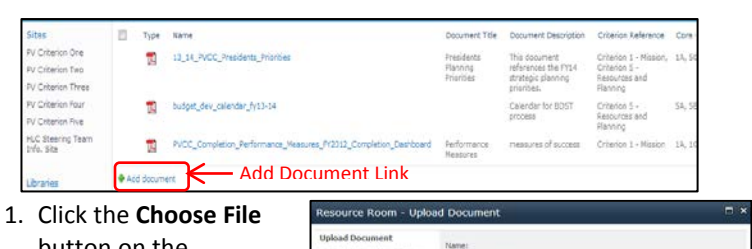

button on the Resource room **Upload Document** box.

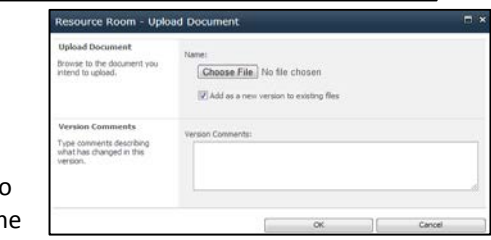

2. Navigate to the file to be uploaded. Keep the "**Add as a new** 

**version to existing files**" selected and click **OK**.

- 3. Locate the file to upload and click **Open**.
- 4. Complete the metadata form and click **Save**. Checkbox

Once the document is uploaded you can click the **Checkbox** and use the drop-down arrow to edit or view the "metadata", as well as additional options.

#### **Logging Out**

In the upper right-hand corner of the site Homepage, under your name, make sure you **sign-out** of your account.

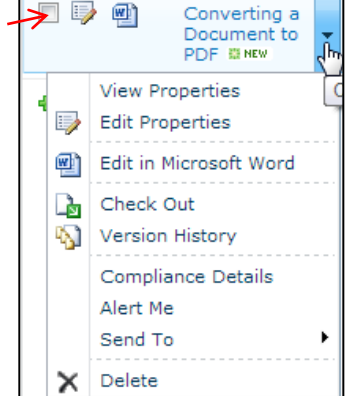